## INDICAZIONI PER CONSENTIRE LA PRENOTAZIONE DEI COLLOQUI ONLINE

1. Dal Menù principale cliccare su

- **1** Comunicazioni
- **2** Ricevimento Docente
- **3** Aggiungi (*attenzione non sulla freccia ma sulla parola Aggiungi*)

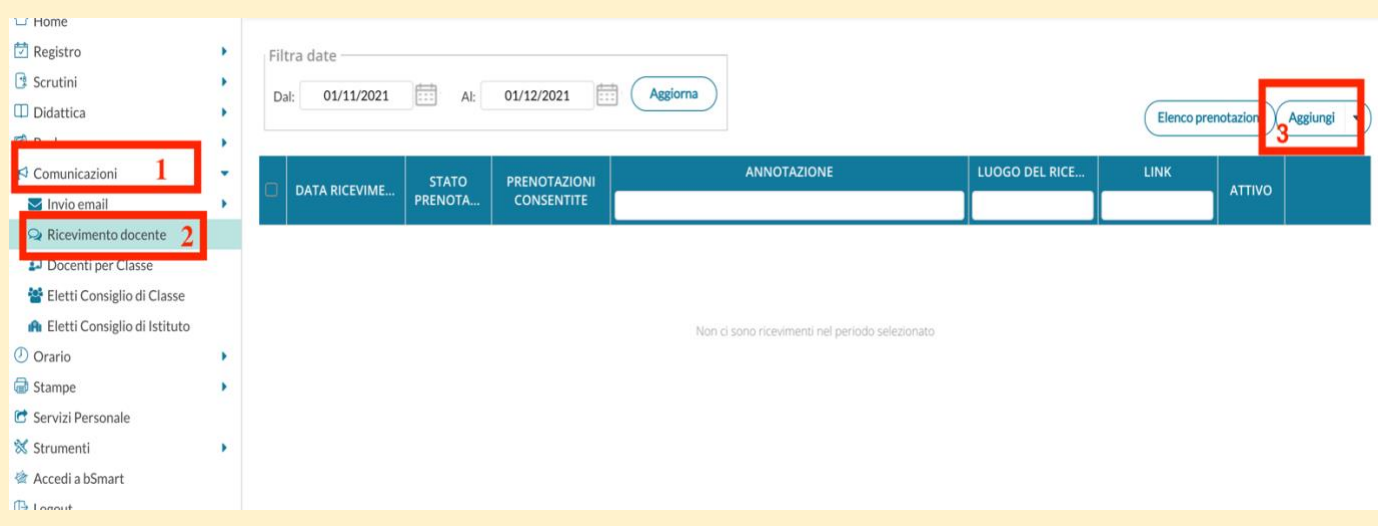

## 2.

- **1** Flaggare la casella "Attivo"
- **2** Ricevimento singolo
- **3** Scegliere la data
- **4** Digitare l'orario di ricevimento

**5** Scegliere "Più ricevimenti da … minuti", digitare il numero dei minuti in base al tempo che si decide di dedicare a ciascun genitore.

**6** Luogo del ricevimento "Google meet"; incollare il link dell'evento creato su Google Calendar; nelle annotazioni specificare: per la scuola primaria con quali docenti avranno luogo i colloqui (Team docente oppure specificare i nomi); per la Scuola Secondaria inserire il nome del docente che ha creato evento e prenotazioni. **7** Cliccare su "Inserisci".

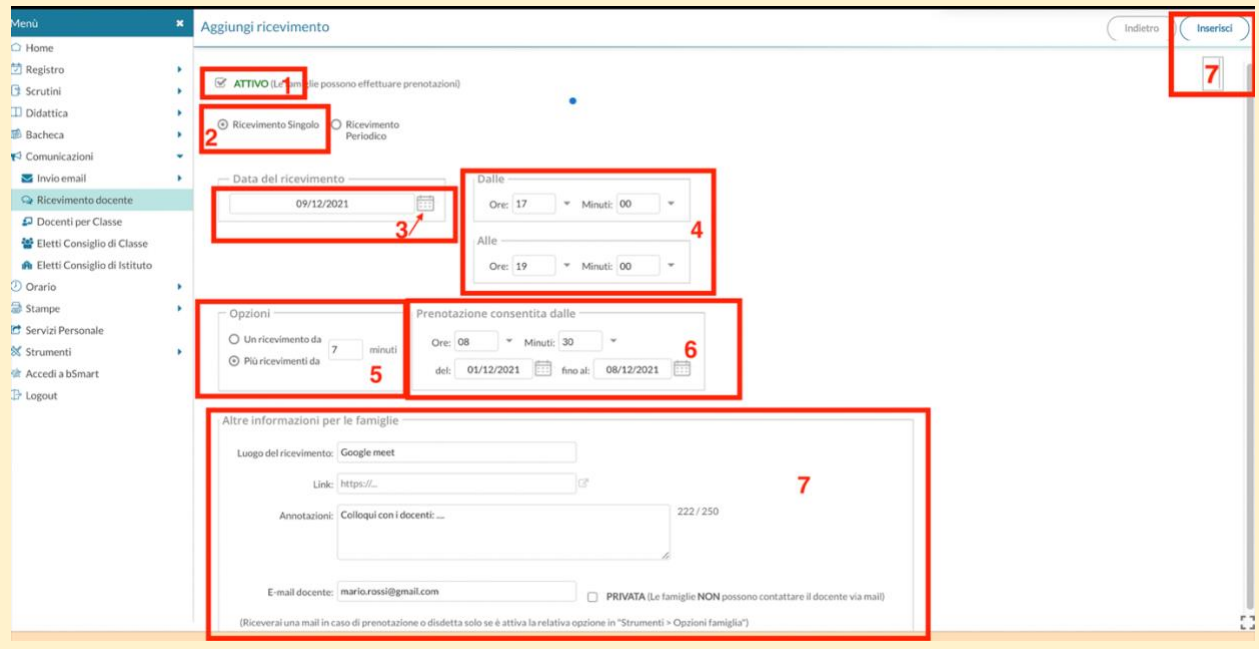

3. Nella colonna "Stato prenotazioni" **1** sarà possibile verificare se è stato prenotato l'appuntamento; per visualizzare chi ha effettuato le prenotazioni cliccare su "Elenco prenotazioni" **2.** I docenti riceveranno una mail, generata dal sistema, tutte le volte che i genitori effettueranno una prenotazione.

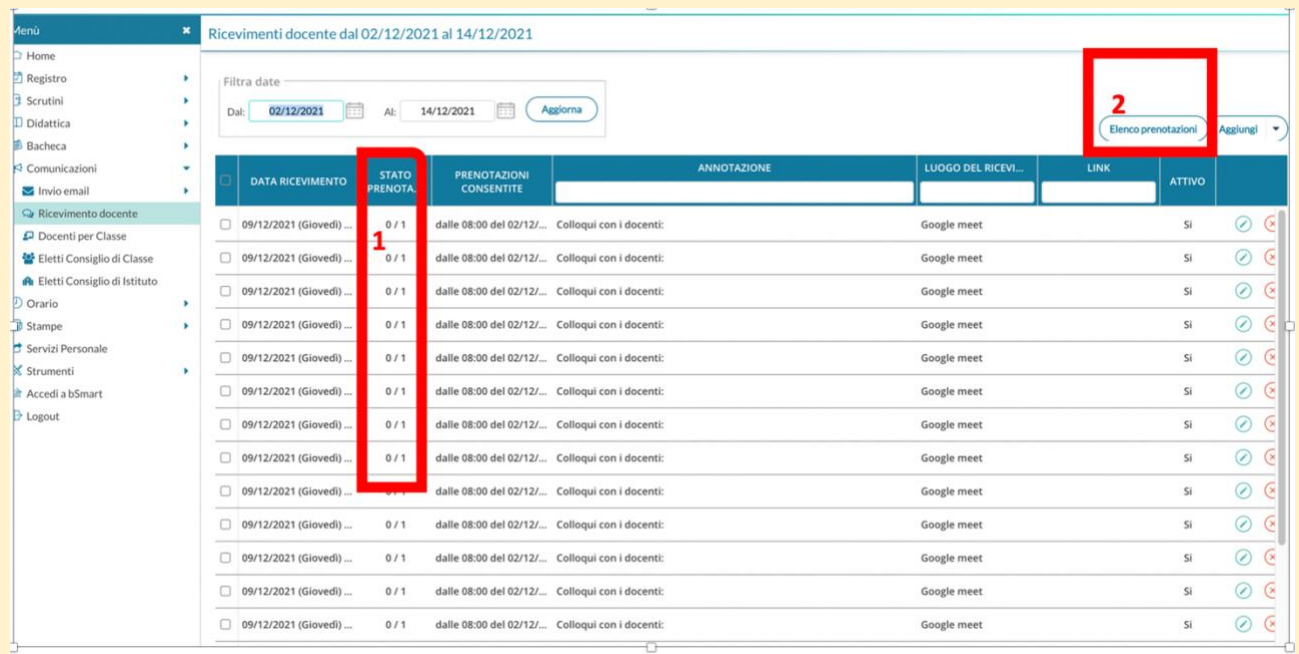